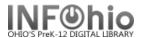

Overdues and Notices – Brief and Long Formats, Notices, and Spreadsheet Option

These reports are formatted to work with any RTF program. (Ex: Microsoft Word, Open Office (Free), AppleWorks). If using TextEdit for the MAC, you may not obtain the best results.

# **Setting up the Report:**

- 1. Click Schedule New Reports wizard.
- 2. Select the INFOhio tab
- Select CIR: Overdues and Notices.
- 4. Click Setup & Schedule.

### **Selections / Options**

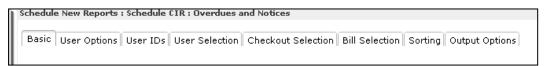

#### **Basic Information Tab**

- Change the Report name and/or Title if you wish. It should reflect the content of the report.
- Description is a good place to note any special print setup needed. If you save the report as a template, you will see this screen each time you run it.

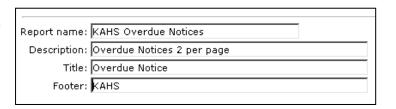

- 3. Title appears on each page.
- 4. **Footer** appears at the bottom of each page (optional)

User Options, User ID's, User Selection, Checkout Selection, Bill Selection Tabs

- User Options specific homerooms, programs, or homeschools can be selected. They must be entered exactly as they appear in patron records. You may select Active, Inactive or Both for Students.
- 2. **User Ids** You can enter specific ID numbers to run for select patrons.
- 3. **User Selection** indicate your library, patron profile, grades, etc. If Library is left blank, all buildings are reported. Leave a check in the box for: blank field matches with Not Equal qualifier.
- 4. **Checkout Selection** limits output to a specific library, date or date range. You may select only Overdues, No overdues or Both.
- 5. **Bill Selection** limits output to a specific library, date, or amount of bill.
- 6. Use gadgets  $^{\textcircled{m}}$  to ensure correct formatting of data.

NOTE: Consult user record to verify where and how data is entered.

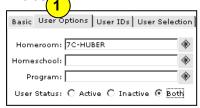

| Library: KAHS                                | ◆                                    |
|----------------------------------------------|--------------------------------------|
| User profile:                                | ◆                                    |
| Grade:                                       | *                                    |
| Teacher:                                     | *                                    |
|                                              |                                      |
| Extended info:  <br>  blank field m          | ◆<br>atches with Not Equal qualifier |
| ▼ blank field m                              | atches with Not Equal qualifier      |
| ☑ blank field m  Basic User Options User IDs | atches with Not Equal qualifier      |
| ▼ blank field m                              | atches with Not Equal qualifier      |
| ☑ blank field m  Basic User Options User IDs | atches with Not Equal qualifier      |

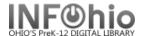

#### **Sorting Tab**

 Select sort from drop-down menu and select your sorting preference. (Example: Library/room/name will sort by homeroom, last name.) Sorting by call number has also been added.

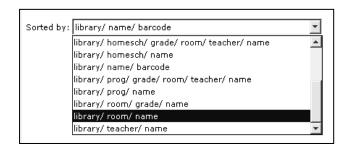

### **Output Options Tab**

**Select** Brief, Long or Notices. Options vary for each type. Unavailable options are grayed out. Choose as many options as you wish.

### **Brief Report**

- Report Format recommended settings are shown. You may try additional combinations to meet your needs.
- 2. Select either the full 14 digit user ID or the Alt-ID to display.
- You may check just Overdues, just Unpaid bills (fines), or both.
- 4. Start New Page on Sort Key allows you to print one page per homeroom, program, etc.
- Print Options for PC or MAC will be grayed out if this report format is preset to work with either type of computer.

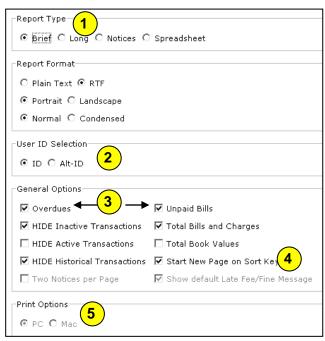

### Sample Brief Reports

Overdues and Unpaid Bills checked.

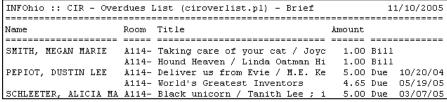

Overdues, Unpaid Bills, and Total Bills and Charges checked.

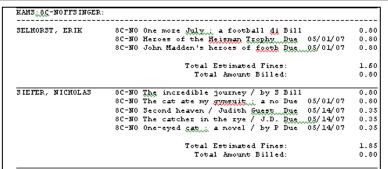

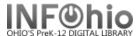

### **Long Report**

- 1. Report Format recommended settings are shown. You may try additional combinations to meet your needs.
- 2. User ID Selection Select either the full 14 digit user ID or the Alt-ID to display on the finished report.
- 3. Start New Page on Sort Key allows you to print one page per homeroom, program, etc.
- 4. You can enter a message to be included for each student if desired (mini-notice), or leave message area blank for a list.
- 5. Select as many Field Selection Options as you wish to display on the finished report.

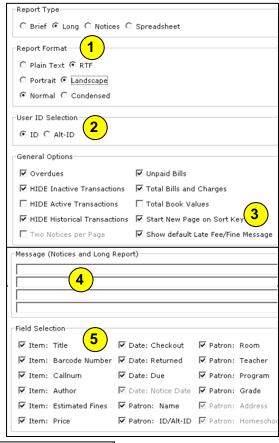

# Sample Long Report

| INFOHIO - DLFN LO | NG overdue list - students - (ciroverlist.pl)                                 |                                          | 07/06/2009 |       |  |
|-------------------|-------------------------------------------------------------------------------|------------------------------------------|------------|-------|--|
| Name              | Title Information                                                             | Dates                                    | Status     | Due   |  |
| Altman, GAIGE (LO | GAN) Gr: 04 I love you, Mary Jane                                             | Out://                                   | PROCESSE   | 1.00  |  |
| ,                 | 1506605   Call: E BAL Val: § 12.95<br>K   Bar: 32612010045494                 | Due:/<br>Ret: 06/30/09                   | Bill       |       |  |
|                   | I love you, Mary Jane<br>  Call: E BAL Val: \$ 12.95<br>  Bar: 32612010045494 | Out: 01/19/09<br>Due:<br>Ret: LOST       |            | 12.95 |  |
|                   | Leprechauns never lie<br>  Call: E BAL Val: \$ 7.61<br>  Bar: 32612010005910  | Out: 01/19/09<br>Due: 01/26/09<br>Ret:// | 0.00       | 1.00  |  |

#### Sample Long Report with Message

| Name                                               | Title Information                                                               | Dates                                    | Status   | Due  |  |  |  |
|----------------------------------------------------|---------------------------------------------------------------------------------|------------------------------------------|----------|------|--|--|--|
| Bard, TAYLOR (MARIE) Gr: (<br>Room: 3A-DIENSTBERGE | 3 Please take care of these obligations as soon as possible.<br> Thank you!<br> |                                          |          |      |  |  |  |
|                                                    | The adventures of Super Diaper Baby : t                                         |                                          |          | 1.00 |  |  |  |
|                                                    | Call: F PIL RC 270 Val: \$ 9.16                                                 | Due: 11/14/06                            | 0.00     |      |  |  |  |
|                                                    | Bar: 32612015002748                                                             | Ret://                                   | 0.00     |      |  |  |  |
| Barnes, BRAKTON Gr: 00<br>Room: KA-WARK            | OO Please take care of these obligations :                                      | as soon as possible.                     |          |      |  |  |  |
| Room: KA-WARK                                      | Thank you!                                                                      |                                          |          |      |  |  |  |
| Room: KA-WARK                                      | Thank you!<br> <br> Keep running Allen!                                         | Out://                                   | PROCESSF | 0.50 |  |  |  |
| Room: KA-WARK                                      | <br> Keep running Allen!                                                        |                                          |          | 0.50 |  |  |  |
| Room: KA-WARK                                      | i i                                                                             |                                          |          | 0.50 |  |  |  |
| Room: KA-WARK                                      |                                                                                 | Due://                                   | Bill     | 0.50 |  |  |  |
| Room: KA-WARK                                      |                                                                                 | Due://<br>Ret: 06/30/09<br>Out: 10/04/07 | Bill     |      |  |  |  |
| Room: KA-WARK                                      |                                                                                 | Due://<br>Ret: 06/30/09<br>Out: 10/04/07 | Bill     |      |  |  |  |

✓ Unpaid Bills

5

✓ HIDE Historical Transactions 
✓ Start New Page on Sort Key

▼ Total Bills and Charges

▼ Show default Late Fee/Fine Message

Total Book Values

Report Type

Report Format

User ID Selection

General Options

✓ Overdues

Print Options—

PC C Mac

Normal ○ Condensed

▼ HIDE Inactive Transactions

Message (Notices and Long Report)

Library staff can enter notice message here.

If left blank, no message will appear.

☐ HIDE Active Transactions

▼ Two Notices per Page

O Brief O Long @ Notices O Spreadsheet

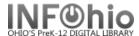

#### **Notices**

- Report Format recommended settings are shown. You may try additional combinations to meet your needs.
- User ID Selection Select either the full 14 digit user ID or the Alt-ID to display on the finished report.
- 3. You may print 2 notices per page.
- 4. Select PC or Mac for this report.
- 5. You may enter a message to be included for each student if desired.
- 6. Select as many Field Selection Options as you wish to display on the finished report.
- 7. a. If you select *Item: Estimated Fines*, you may also select for the following message to appear (7b):

**NOTE:** The fine amount displayed with OVERDUE items, is as of mm/dd/yyyy. Overdue fines will increase each day until the item has been returned.

Out: --/--/-- Ret: 06/26/08

Out: 06/25/08 Due: 08/27/08

Josephina the great collector by Engel, Diana Est. Fines:

The field of the dogs / Katherine Paterson , Est. Fines: 32612015003142 - FIC PAT (Replacement Cost: 69.36)

32612010011322 - E ENG (Replacement Cost: \$15.07) Out: 10/04/07 Due: 10/11/07

| and analy day, watil the items had been waterward                                                                                       |                           | _               |                     |           |         |
|----------------------------------------------------------------------------------------------------|---------------------------|-----------------|---------------------|-----------|---------|
| ase each day until the item has been returned.                                                                                          | Field Selec               | ction 6         |                     |           |         |
|                                                                                                    | ☑ Item:                   | Title           | ☑ Date: Checkout    | ▼ Patron: | Room    |
|                                                                                                    | ☑ Item:                   | Barcode Number  | ✓ Date: Returned    | ▼ Patron: | Teacher |
| Alington, JORDAN EDWARD Teacher : GALLMEIER Mom and Dad Grade : KG                                                                      | ☑ Item:                   | Callnum         | ☑ Date: Due         | ▼ Patron: | Program |
| 123 Any Street Room: KC-GALLMEIER Anytown, OH 40000 Date: 07/09/2009                                                                    | ☑ Item:                   | Author          | ▼ Date: Notice Date | ▼ Patron: | Grade   |
| 555-1234                                                                                                    | <mark>7a</mark> ) ☑ Item: | Estimated Fines | ▼ Patron: Name      | ▼ Patron: | Address |
| NOTIFICATION OF OVERDUE ITEMS / FINES / FEES                                                                                            | ☑ Item:                   | Price           | ▼ Patron: ID/Alt-ID | ▼ Patron: | Homesch |
| Please take care of these obligations as soon as possible Thank you!                                                                    |                           |                 |                     |           |         |
| NOTE: The fine amount displayed with OVERDUE items is as of 07/0:<br>Overdue fines will increase each day until the item has been retu: |                           |                 |                     |           |         |
|                                                                                                    |                           |                 |                     |           |         |

Total Estimated Fines:

Total Bill Amount:

\* OVERDUE \*

\* OVERDUE \*

1.00

1.00

2.00

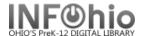

#### 8. EMAIL CONSIDERATIONS:

- a. If an email address is in the student's record, fill out the email options on the Output Options tab. The individual notice will be emailed to each student (with a valid email address) that you selected for this report.
- b. You can add an email address to a student's record in Modify User on the Address tab.

**NOTE**: Before making manual changes, check with your ITC provider to be sure the Patron update process does not overwrite your manual entries.

c. To verify the email was sent – View the finished report, check View Log and Format Report. You will see a message if any of the email addresses are invalid.

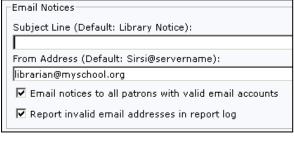

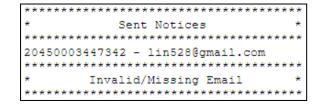

## **Running the Report**

Save as a Template (optional, but helpful if you want to tweak results).

- 1. **Run** the report.
- 2. Click Finished Reports wizard.
- 3. **Select** report name and **click** View.
- 4. Uncheck View log.
- 5. Uncheck Format report.
- 6. **Click** OK. Your report will open in your pre-selected word processing program.
- 7. **Customize** the report and/or **save** it if you wish

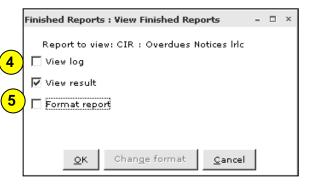

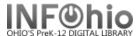

### **Spreadsheet Option**

- 1. *Run* the report using the spreadsheet option.
- 2. Under the Reports Wizard, *click* on Report Session.
- 3. **Use** the gadget to set the application to view reports in Excel.
- 4. Click Finished Reports wizard.
- 5. **Select** report name and **click** View.
- 6. *Uncheck* 'View log' and 'Format report' and *click* OK.
- 7. When you view the report, it will be in Excel and can be manipulated easily. Customize the spreadsheet and/or save it if you wish.
- 8. Remember to *change* report session back to your Word Processing program (Winword, Appleworks, Text Edit, etc...) when you're done!

Format Cells

Number

Category:

Alignment

**HINT:** If your barcode column looks like this: 3.0499+13 you'll need to format the cells.

- *Highlight* the barcode column.
- **Click** Format > Cells.
- On the Number Tab, select Number

22612001907704|ADAMS, BRAXT(WARK

22612001500103 ARROYO, ASHLESWICK

22612001700000 BACKUS, JARREGERDING

22612001800206 BENNETT, MIKA WIECHART

22612130003367 BOHN, KIMBERL UNKNOWN

22612001410451 BACKUS, JORENGROCH

22612001500202 BANKS, DAMION SWICK

22612001800354|BLAND, NATHAN|SUEVER

22612001710355 ARROYO, COLE BOHN

22612001124458 ARNOLD, JACK, SOMMERS

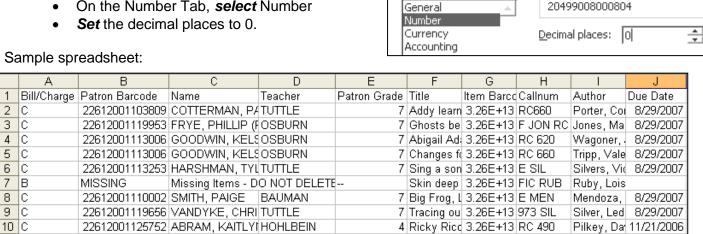

KG

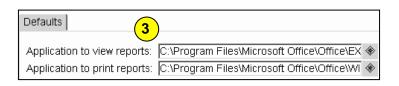

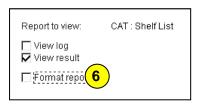

Font

Singing Sq 3.26E+13|E BUL RC|Bulla, Clyd 10/11/2007

2 Captain Ur 3.26E+13 FIC PIL R(Pilkey, Da 10/17/2007

3 Captain Ur 3.26E+13 FIC PIL R(Pilkey, Da 11/27/2006

4 Harry Pott | 3.26E+13 FIC ROW | Rowling, J. 11/20/2006

Sample

Border

Patterns

Funke, Co 11/21/2006

DeClemen 11/20/2006

Hutchins, 11/27/2006

Hutchins, (11/21/2006)

Seuss, Dr | 11/21/2006

Devlin, We 5/25/2007

11 C

12 C

13 C

14 C

15 B

16 B

17 C

18 C

19 C

5 Dragon rid 3.26E+13 RC 710

4 Five Finge 3.26E+13 RC 640

2 Ten red ap 3.26E+13 RC 290

1 Rosie's W: 3.26E+13 RC 100

1 500 Hats d 3.26E+13 RC 520

Cranberry 3.26E+13 E DEV